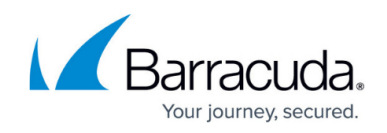

# **How to Configure Direct Attached Routes**

#### <https://campus.barracuda.com/doc/79462765/>

Direct attached routes are routing entries for network that can be reached from an interface of the Barracuda CloudGen Firewall without having to use a next hop gateway.

Direct attached routes can also be introduced on the box level. These IP addresses are not synced to the HA partner and remain active when a failover occurs. Use **Shared IP addresses** for remote access and direct attaches routes in all other cases.

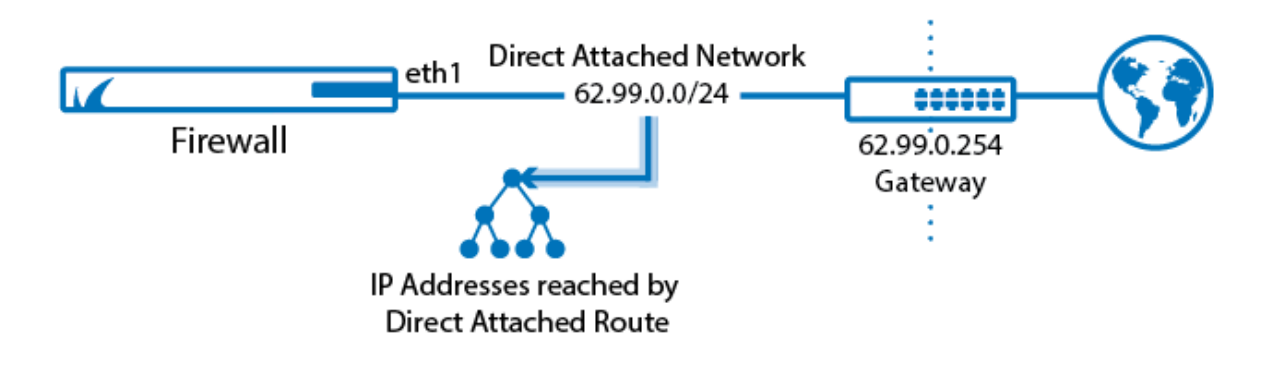

### **Before You Begin**

Connect the network to a port of the firewall. Do not use the management port.

### **Step 1. Configure a Direct Route**

Add a route for the direct attached network.

- 1. Go to **CONFIGURATION > Configuration Tree > Box > Network**.
- 2. In the left menu, click **Advanced Routing**.
- 3. Click **Lock**.
- 4. In the **IPv4 Routing Table** section, click **+** to add a route:
	- **Name** Enter a **Name**.
	- **Target Network Address** Enter the network in CIDR format. E.g., 62.99.0.0/24
	- **Route Type** Select **direct attached network**.
	- **Interface** Select the interface used to connect to the network. E..g, **eth1**
	- **Trust Level** Select the trust level. Your network will automatically be connected to the corresponding network objects. Use **Untrusted** for WAN connections, Trusted for LAN

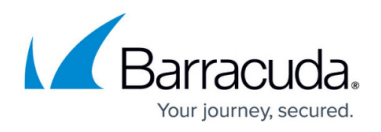

connections.

- **(optional) Advertise Route** To propagate this network route via the OSPF/RIP/BGP service, select **Yes**. For more information, see [Dynamic Routing Protocols \(OSPF/RIP/BGP\)](http://campus.barracuda.com/doc/79462780/)
- 5. Click **OK**.
- 6. Click **Send Changes** and **Activate**.

#### **Step 2. Activate the Network Configuration**

After you have configured the network route, you must activate your new network configuration.

- 1. Go to **CONTROL > Box**.
- 2. In the left menu, expand **Network** and click **Activate new network configuration**.
- 3. Select **Failsafe** The **Network Activation Succeeded** message is displayed after your new network configurations have been successfully activated.

The direct attached route is now displayed as **pending** on the **CONTROL > Network** page. To make the route active, you must use one of the IP addresses in the network as a box IP address (default) or as a shared network IP address (remote units).

#### **Next Steps**

You must use at least one IP address from the network as a shared network IP address. If you are using a high availability setup, these IP addresses will be transferred to the secondary CloudGen Firewall in case of a failure.

## Barracuda CloudGen Firewall

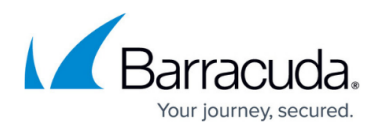

#### **Figures**

1. Routing\_Basic\_direct\_attached.png

© Barracuda Networks Inc., 2019 The information contained within this document is confidential and proprietary to Barracuda Networks Inc. No portion of this document may be copied, distributed, publicized or used for other than internal documentary purposes without the written consent of an official representative of Barracuda Networks Inc. All specifications are subject to change without notice. Barracuda Networks Inc. assumes no responsibility for any inaccuracies in this document. Barracuda Networks Inc. reserves the right to change, modify, transfer, or otherwise revise this publication without notice.